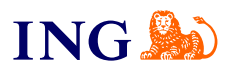

ING Business. More opportunities. **How to check and update address and contact data?**

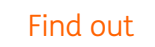

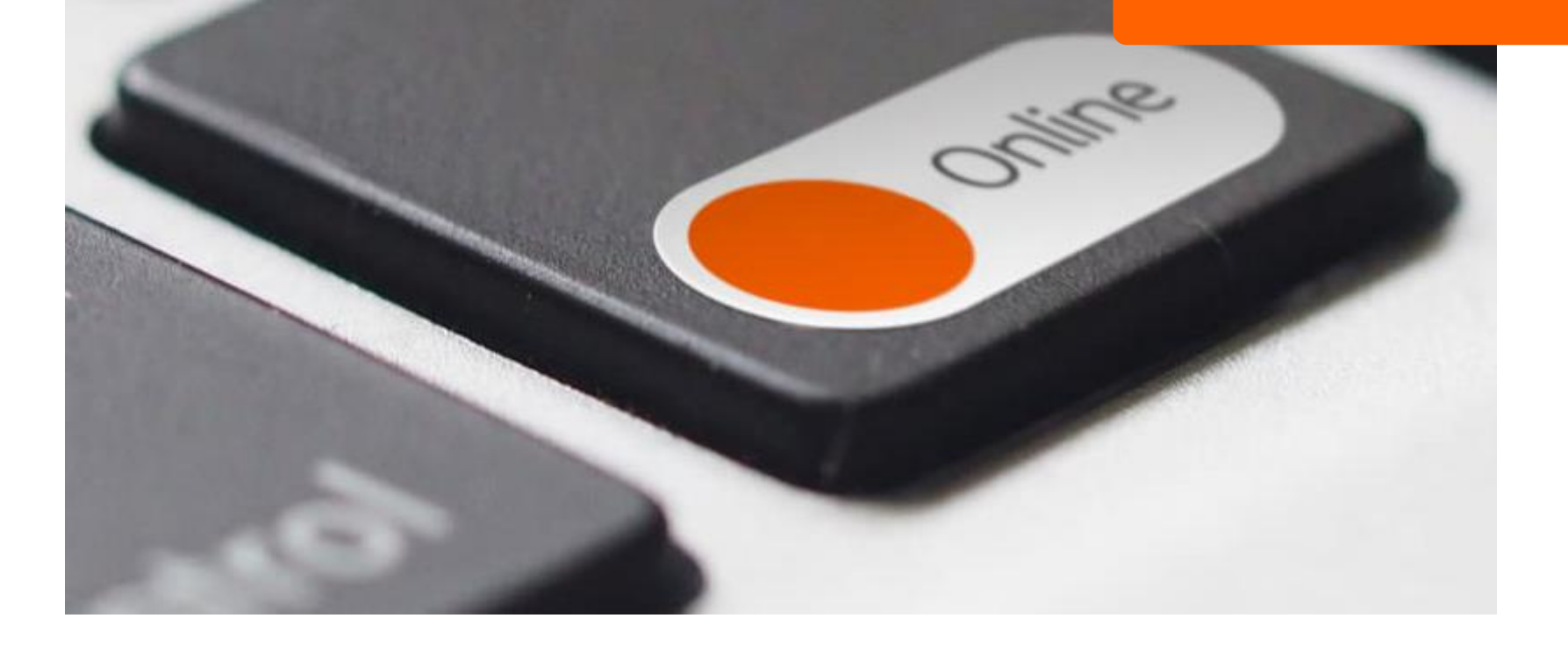

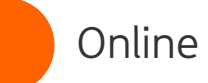

**2**

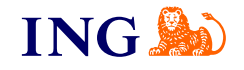

## க் Before you begin

→ To check or update address and contact data in the system, you need to have access to the **Administration and Tools** module.

<span id="page-1-0"></span>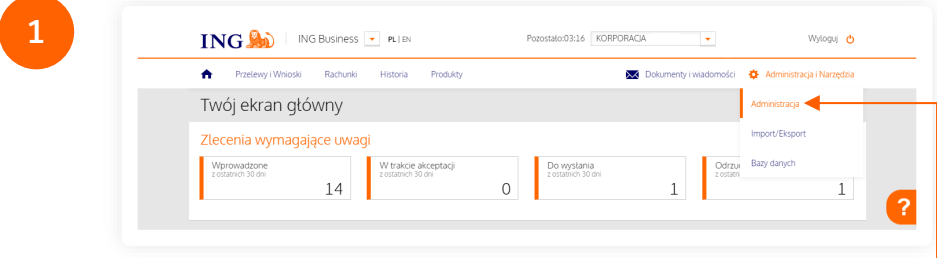

Go to the Main Menu and select **Administration and Tools**, and then **Administration**.

**ING SO** ING BUSINESS PLIEN Pozostało:04:49 KORPORACJA  $\overline{\phantom{a}}$  BARBARA Wilogui et **A** Przelewy Wnioski Rachunki Historia Produkty **NA** Dokumenty i wiadomości **ZE** Administracia i Narzedzia Administracja Moje ustawienia i uprawnienia Moje ustawienia i uprawnienia PSD 2 - open banking Ustawienia Schematy akcentacji do rachunków Schematy akceptacji do wniosków Nazwisko i imie Nazwisko i imie Onáles (Depresentacis Idioeta) Sortowanie w tabelach ostatnie operacie na dole (rosnaco) Edycja uprawnień użytkownika Zarządzanie użytkownikami · ostatnie operacie u góry (m Zmiana hasta Liczba rekordów w tabelach  $10<sup>2</sup>$ Zarzadzanie grupami Włacz samouczek Ustawienia Dane telead Domyślny kontekst logowania 2204722047 - KORPORACIA  $\overline{\mathbf{v}}$ Firma Bankowość mobilna Domyślny rachunek firmy  $\blacksquare$ Brak Historia korzystania z system Ustawienia powiadom

On the left-hand side of the screen, you will see the **Administration** menu. Expand the line **Settings**and select the option **Telephone and address data**.

Online

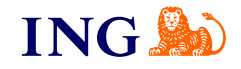

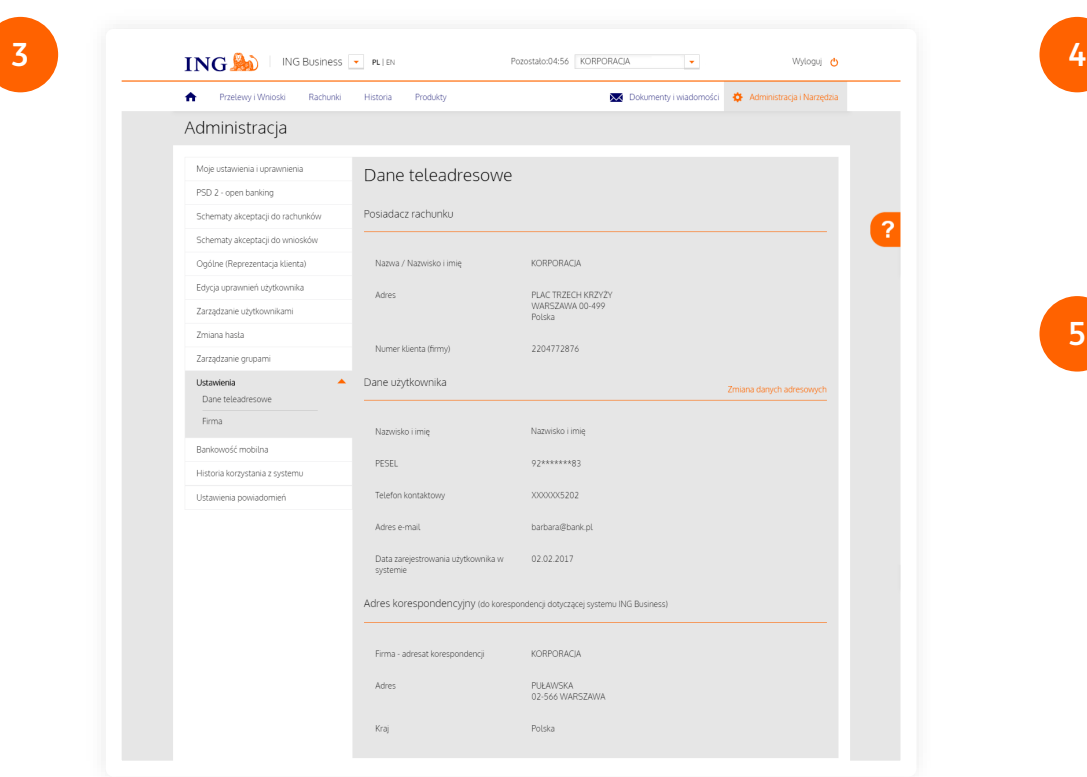

In the telephone and address data, you can check the following details, among other things:

- → the type, number and expiry date of the ID document
- → the last 4 digits of the mobile phone number entered to the system
- → e-mail address
- → mailing address

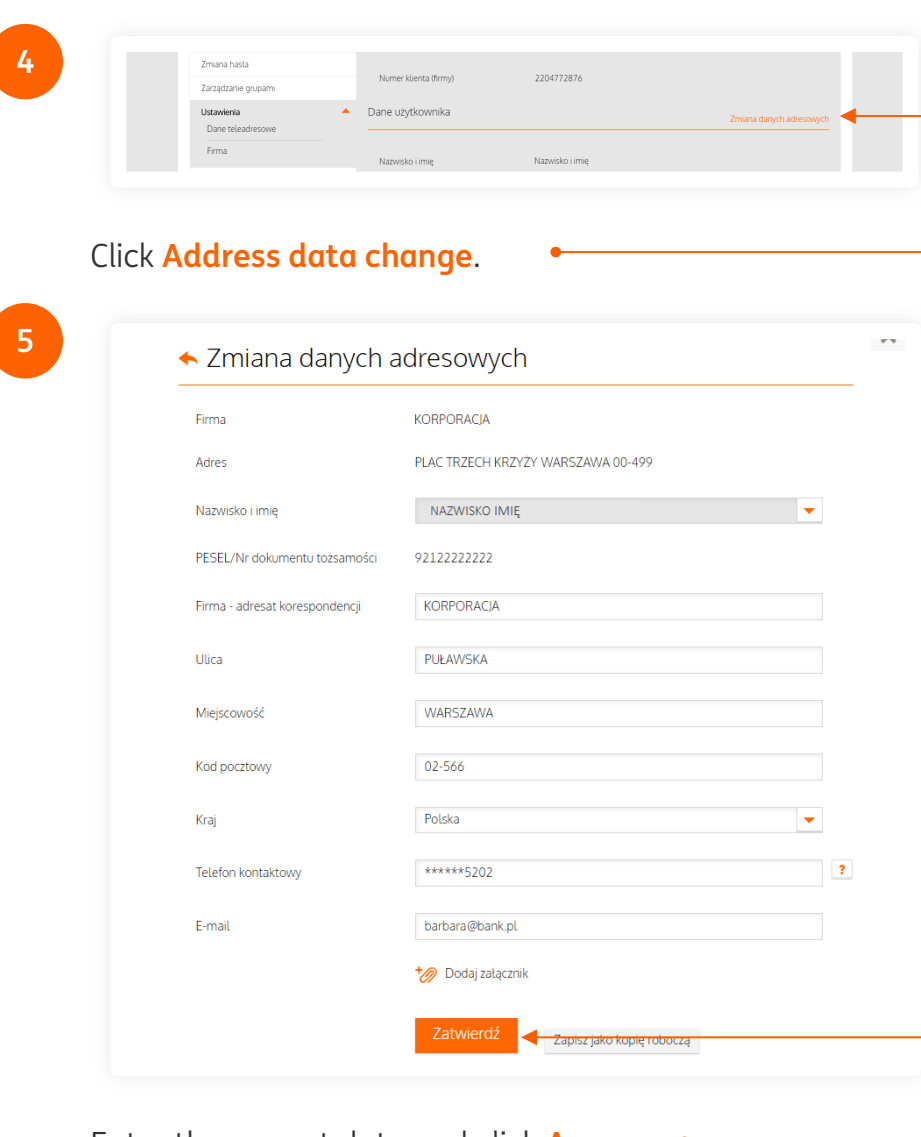

Enter the correct data and click **Approve**.

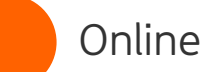

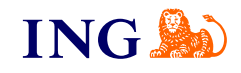

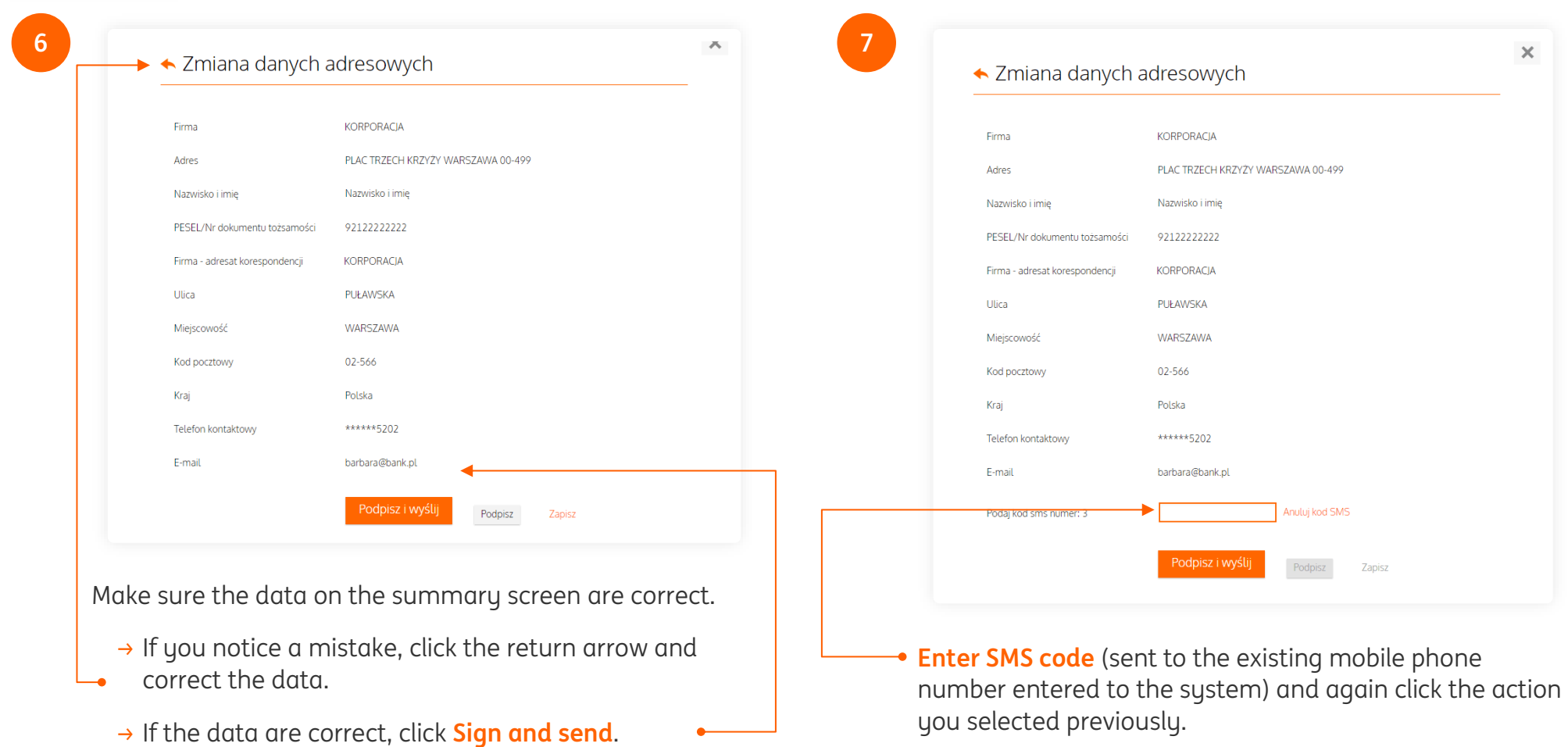

## **NOTE**

→ The code is valid for **2 minutes** from the moment it has been generated.

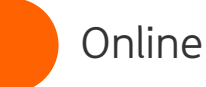

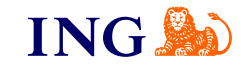

If you did not have a mobile phone number before or you do not have access to the number entered to the sustem before, the request will need to be confirmed by another system user.

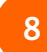

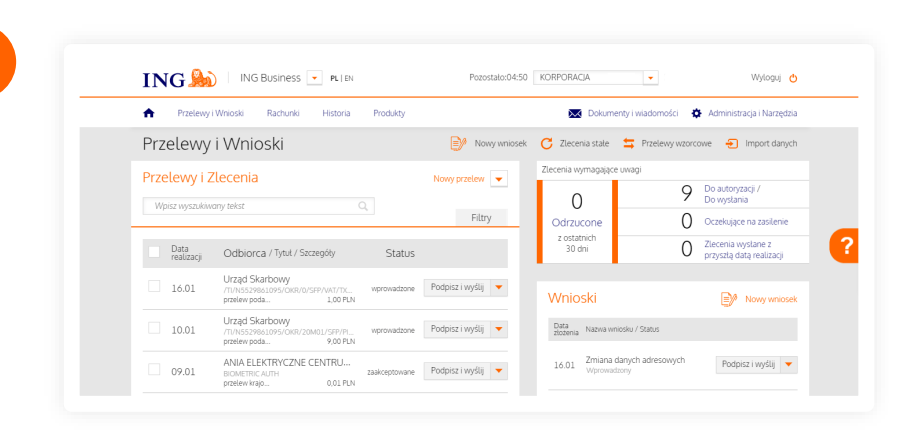

Requests in ING Business are effected by users who have the relevant permissions:

- $\rightarrow$  if you have such permissions, the request will be completed
- $\rightarrow$  if you do not have adequate permissions, the request will be added to the list of requests.

You will find it on the screen **Transfers and Requests** in the **Applications** module with the status **introduced** or **pending acceptance**.

## In order to be effected, the request will need to be signed and sent by persons in the approval scheme for requests.

This information is for educational purposes only and it is not an offer within the meaning of the Polish Civil Code. It has been prepared by ING Bank Śląski S.A., a joint stock company with its registered office at ul. Sokolska 34, 40-086 Katowice, entered in the Register of Entrepreneurs of the National Court Register kept by the District Court for Katowice-Wschód in Katowice, Commercial Division No. 8 of the National Court Register, under the number: KRS 0000005459, Tax Identification Number (NIP): 634-013-54-75, Statistical Identification Number (REGON): 271514909, share capital of PLN 130,100,000 paid-up in full.

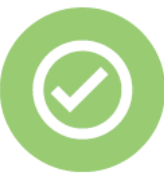

**That's all! Now you know how to check whether files for import are correct.**

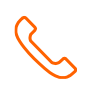

If you have any questions, please call the ING Business Centre:

## **32 357 00 24**

or e-mail us at: [bc@ing.pl.](about:blank) Our advisors are available on weekdays, Monday to Friday, **8.00 am** to **6.00 pm**.